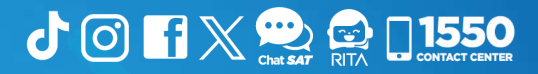

## Manual Sistema de Libros Electrónicos Tributarios —LET—

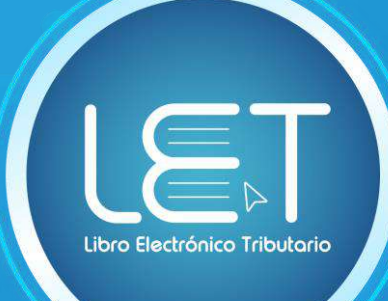

### para Reg/menes Especiales del IVA

**Elaborado por Departamento de Normatividad de Atención al Contribuyente Intendencia de Atención al Contribuyente**

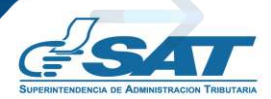

**Contribuyendo** por el país que todos queremos

## Introducción

Este documento es una guía de uso del «Sistema de Libros Electrónicos Tributarios —LET—», que la Superintendencia de Administración Tributaria —SAT— pone a disposición de los contribuyentes afiliados al Impuesto al Valor Agregado —IVA—, en alguno de los regímenes siguientes: Especial de Contribuyente Agropecuario, Electrónico de Pequeño Contribuyente y Electrónico Especial de Contribuyente Agropecuario; con el objetivo de proporcionarles orientación en el uso del sistema que tiene como propósito facilitar el registro de los documentos tributarios, emitidos y recibidos por los contribuyentes en el libro de compras y ventas, así como la generación de la declaración que corresponda.

**I**

### Condiciones de uso

Antes de iniciar con el uso del Sistema de Libros Electrónicos Tributarios —LET—, lee cuidadosamente el siguiente manual de usuario para realizar correctamente el procedimiento del llenado y generación del libro:

#### Requerimientos técnicos:

- 1 Contar con acceso a Internet.
- Contar con acceso a la Agencia Virtual. **2**
- Se recomienda utilizar navegador *Google Chrome.* **3**

#### Aclaraciones generales:

- Todos los campos con (\*) dentro del sistema son obligatorios (se debe **1** ingresar información).
- **2** En la parte de las ventas y/o servicios prestados, aparecen reportadas todas las facturas electrónicas que hayas emitido durante el mes, por lo que, no podrás realizar ningún cambio.
- En la parte de compras y/o servicios adquiridos, se te muestran las **3**facturas electrónicas emitidas a tu nombre, por lo que, debes seleccionar los documentos que quieres incluir. El cierre del libro lo puedes realizar sin haber seleccionado ninguna factura de compras.

# Índice

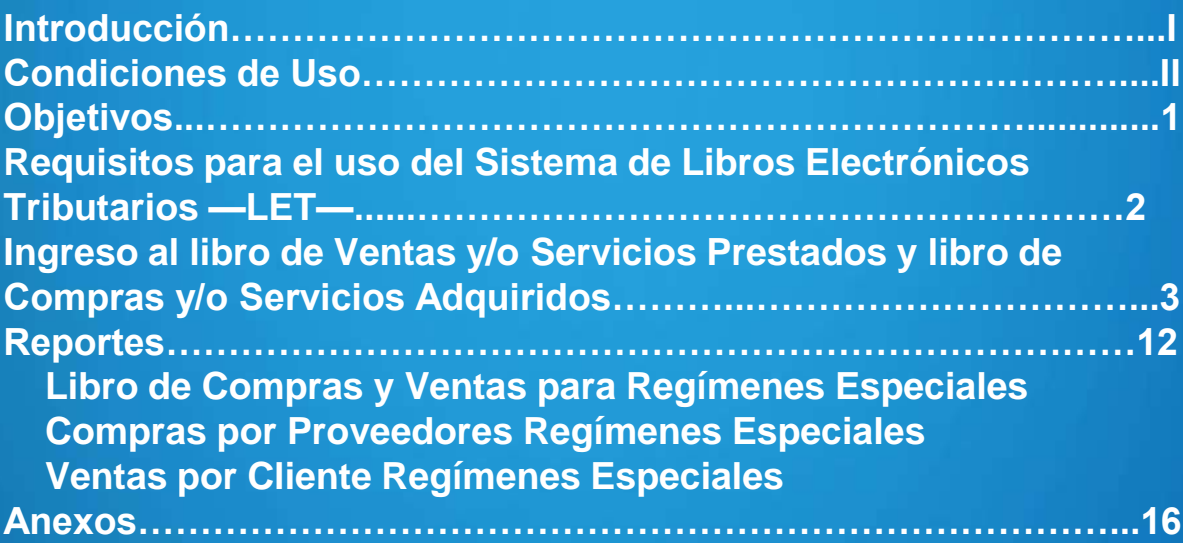

## Objetivos

- Guiar al usuario sobre el uso adecuado del Sistema de Libros Electrónicos Tributarios —LET—.
- Mostrar los pasos para realizar el cierre y generación del libro.
- Asesorar sobre la generación del formulario que corresponda según el régimen afiliado.
- Orientar sobre la presentación del formulario si el valor de impuesto es cero "0".
- Dirigir los pasos para generar el reporte del libro de compras y ventas, así como reportes auxiliares de sus compras y sus ventas.

## Requisitos

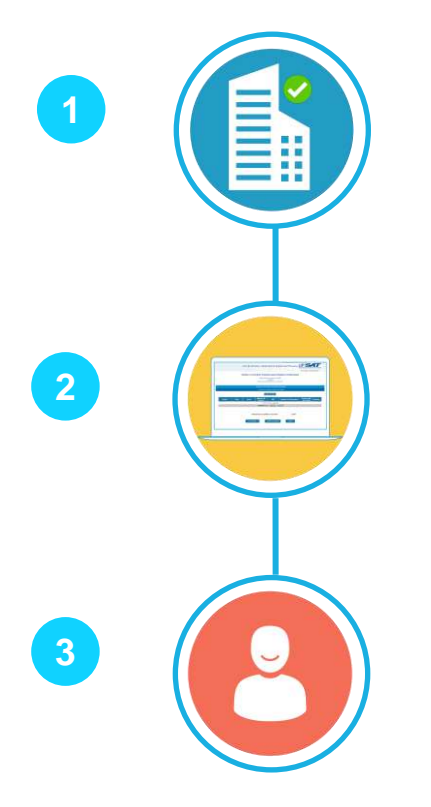

Contar como mínimo con un establecimiento en estado **Activo**.

Contar con habilitación de libros computarizados de compras y ventas en estado **Activo**.

Aplica para los contribuyentes afiliados al Impuesto al Valor Agregado —IVA— en alguno de los regímenes siguientes:

- ➢ Especial de Contribuyente Agropecuario,
- ➢ Electrónico de Pequeño Contribuyente y

**2**

➢ Electrónico Especial de Contribuyente Agropecuario.

Ingreso al Libro de Ventas y/o Servicios Prestados y Compras y/o Servicios Adquiridos

#### Ingresa al **Portal SAT** y selecciona el icono de **Agencia Virtual.**

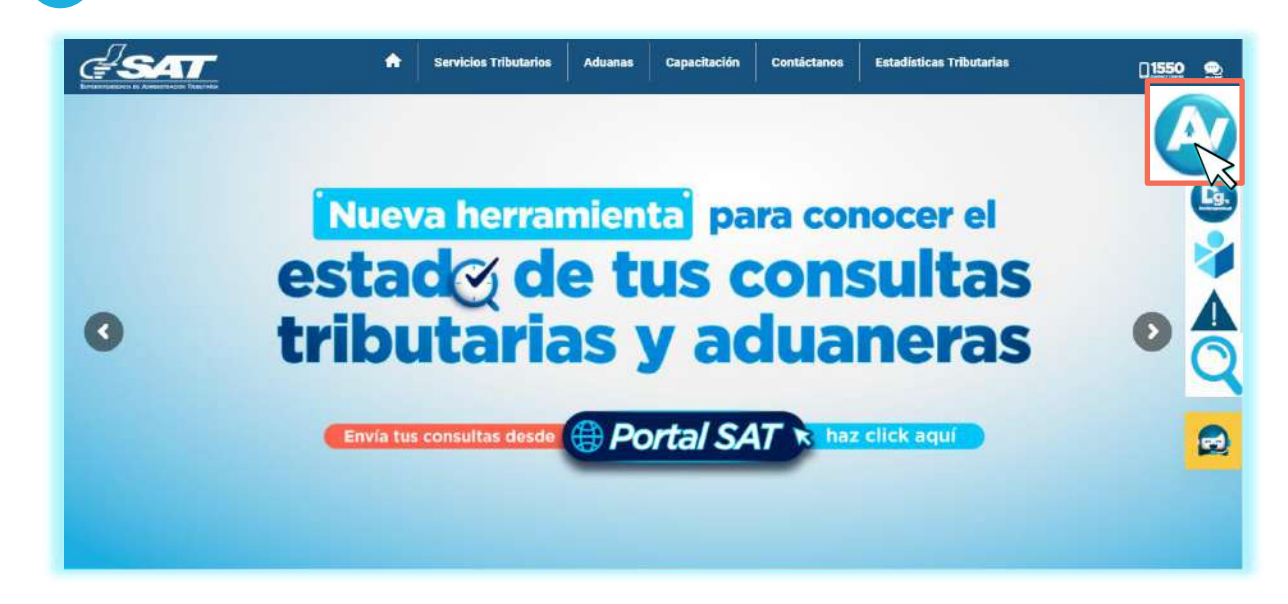

**2**

**1**

Digita tu usuario, contraseña y presiona **INICIAR SESIÓN** para ingresar**.**

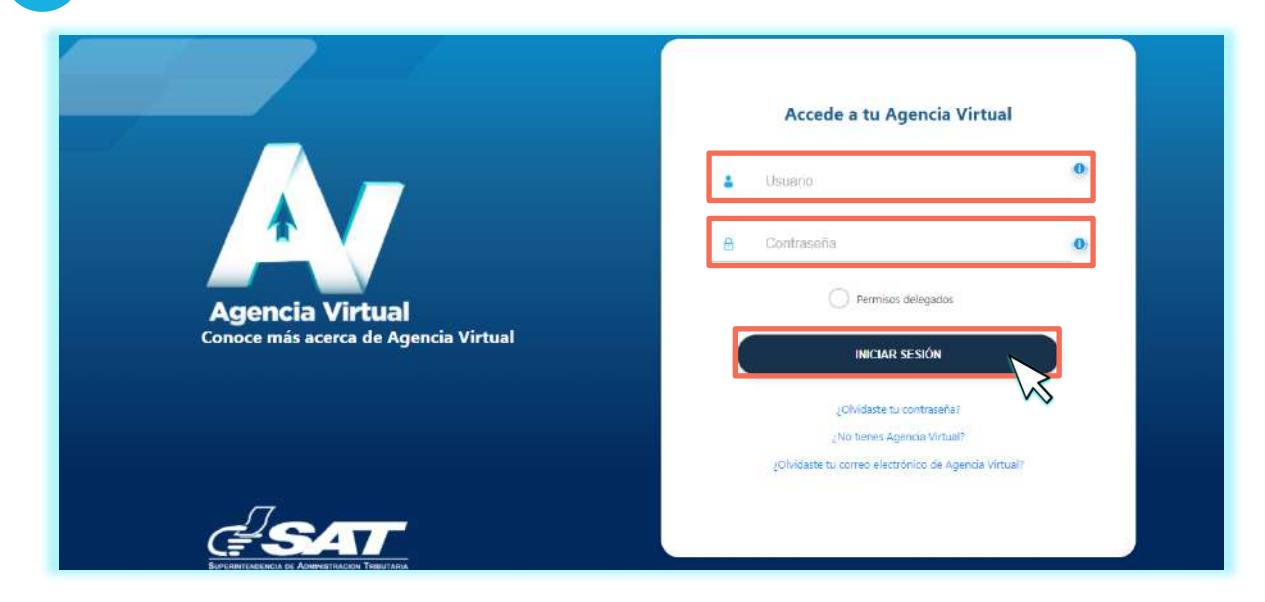

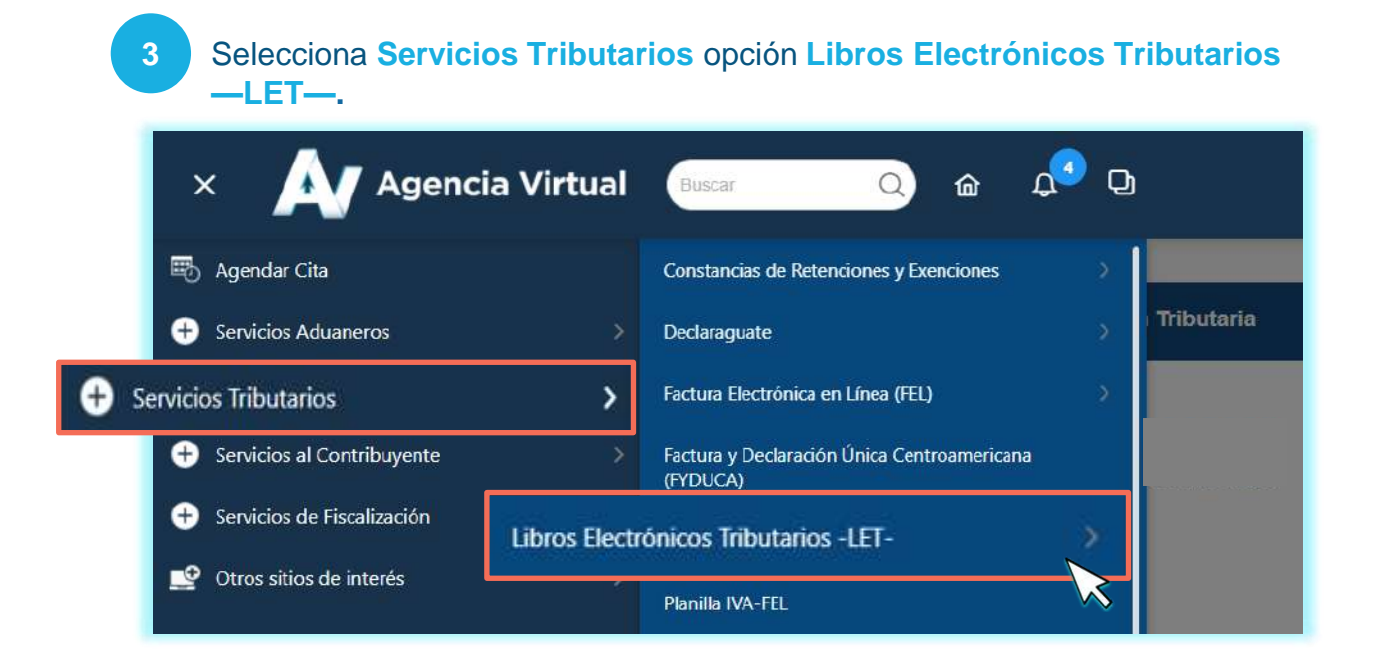

#### Presiona la opción **LET para Regímenes Especiales del IVA .**

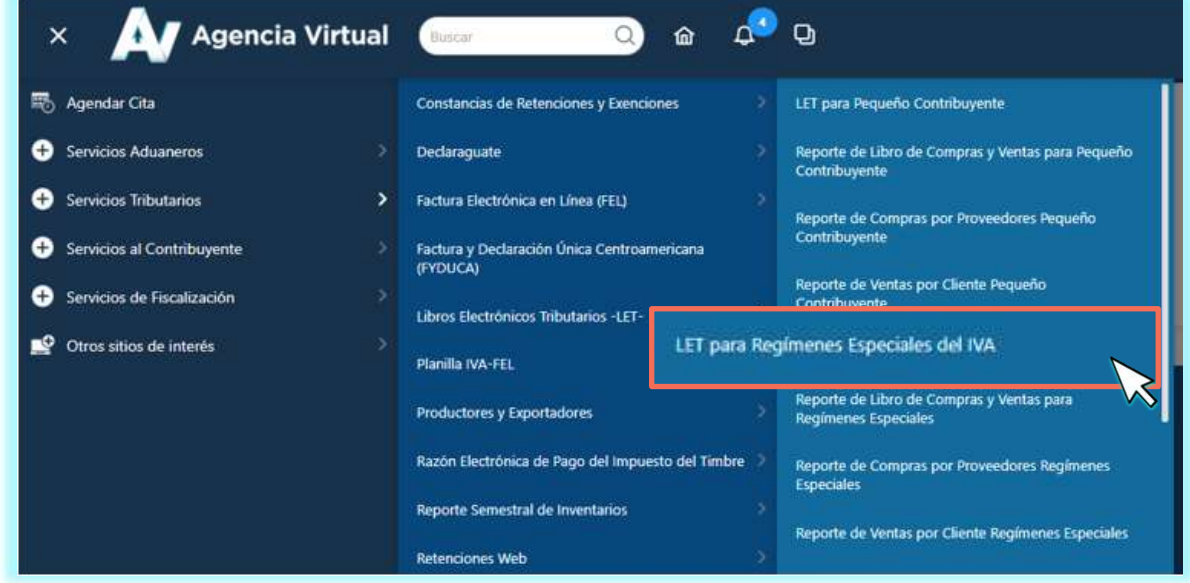

**5** Selecciona **Año, Mes** e **Ingresar .**

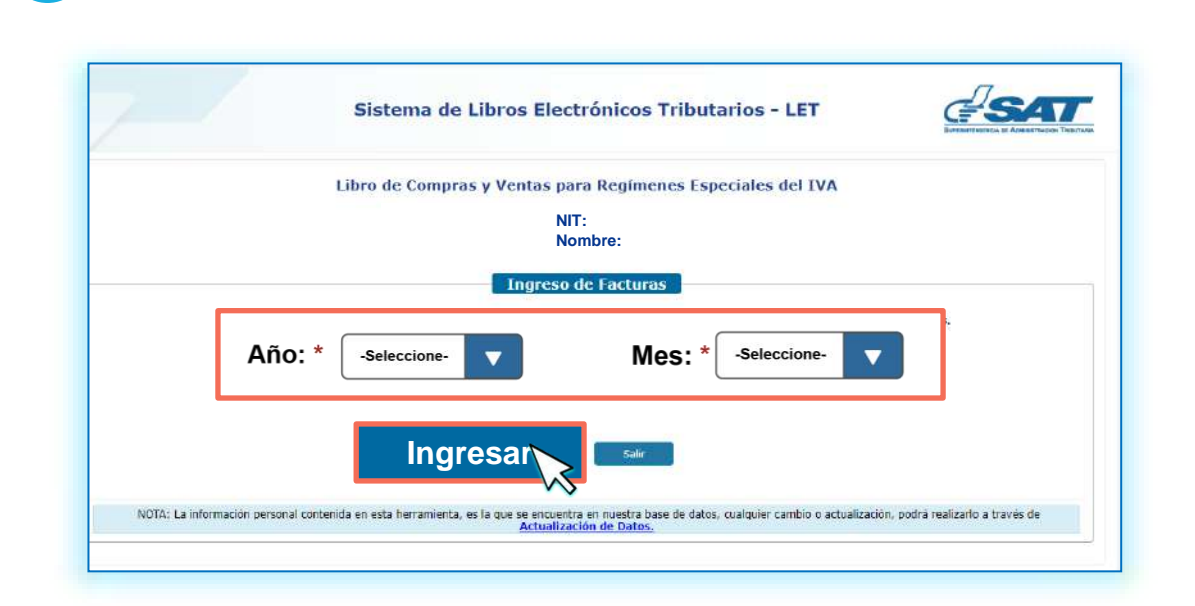

#### **2. Ingresa el NIT según corresponda. NOTA:**

Si al seleccionar el período este corresponde a uno generado previamente, el sistema te mostrará un mensaje indicando si deseas modificar el registro de este período, en caso sea esto lo que quieres hacer, presiona «Si», caso contrario, selecciona «No».

**6**

El sistema te muestra el **Ingreso de Documentos de Ventas y/o Servicios Realizados Regímenes Especiales del IVA.**

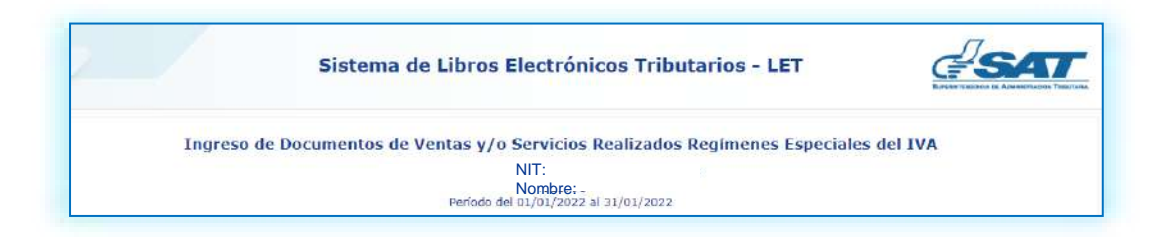

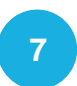

#### **7** Se te muestra en pantalla el **Detalle de Facturas Electrónicas Emitidas.**

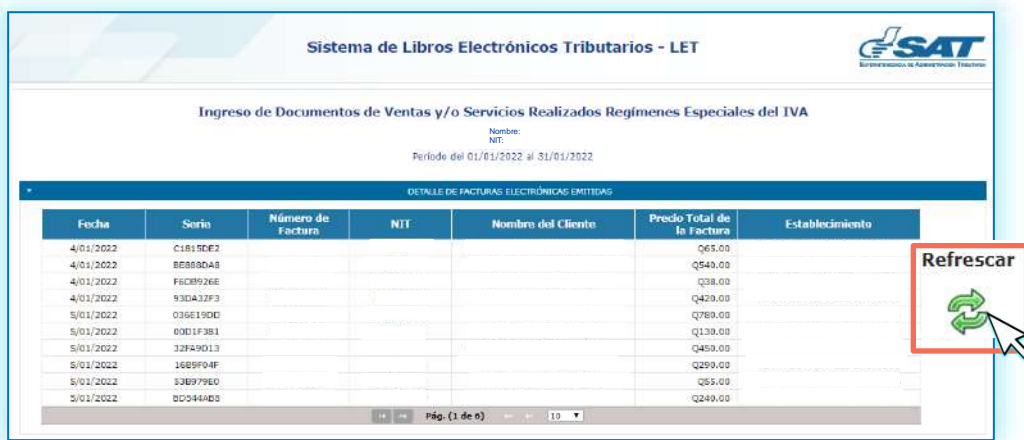

#### **NOTA:**

**8**

El sistema te muestra todas las FEL emitidas en el período seleccionado. En caso de que no te las muestre, selecciona el botón **Refrescar** y el sistema actualizará la información**.**

**2. Ingresa el NIT según corresponda. Cierre de ventas.** Al finalizar la verificación de los documentos emitidos, selecciona el botón

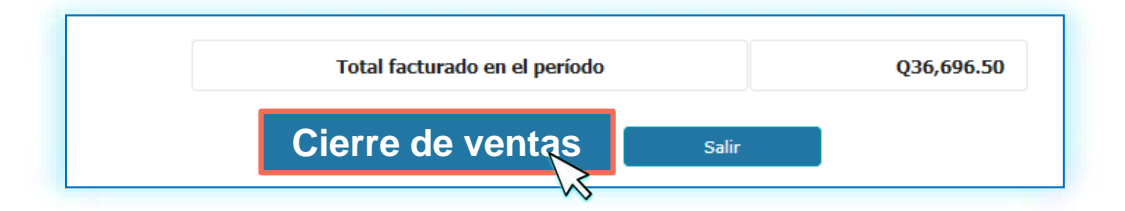

#### **NOTA:**

Si realizas el cierre sin movimiento, se te consultará «Desea realizar cierre de ventas sin movimiento» de acuerdo con lo que necesitas realizar, elige las opciones «Si» o «No», para continuar con el libro de compras y/o servicios recibidos, selecciona «Si».

Al realizar el cierre de ventas, el sistema te muestra el **Ingreso de Documentos de Compras y/o Servicios adquiridos Regímenes Especiales del IVA.**

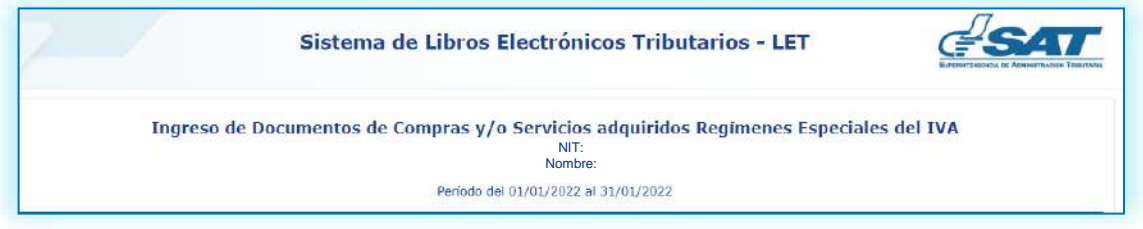

**10** El sistema te muestra el **Detalle de Facturas Electrónicas Recibidas.**

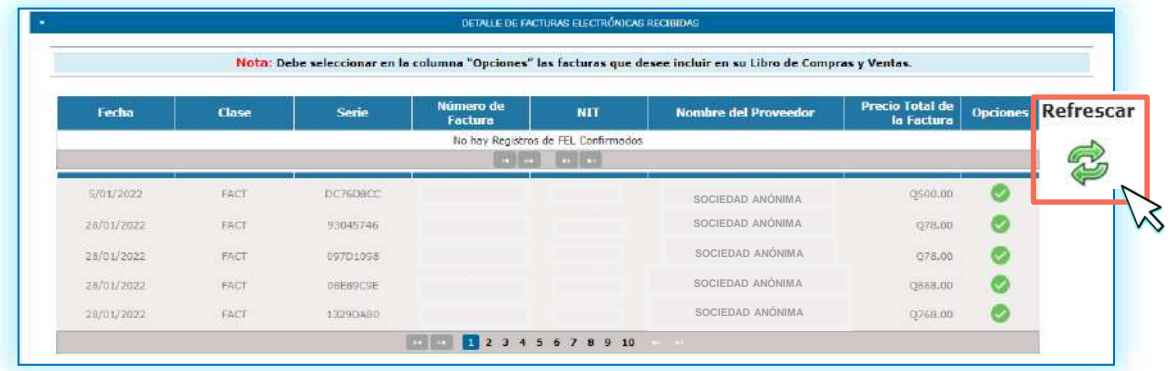

#### **NOTA:**

El sistema te muestra todas las FEL recibidas en el período seleccionado. En caso de que no te las muestre, selecciona el botón **Refrescar** y el sistema actualizará la información**.**

Si cuentas con documentos en papel que requieras reportar, selecciona el apartado **Detalle de Documentos en Papel Recibidos** y se te desplegará el botón **Ingresar Documento**, selecciónalo y completa las casillas que se te piden**.**

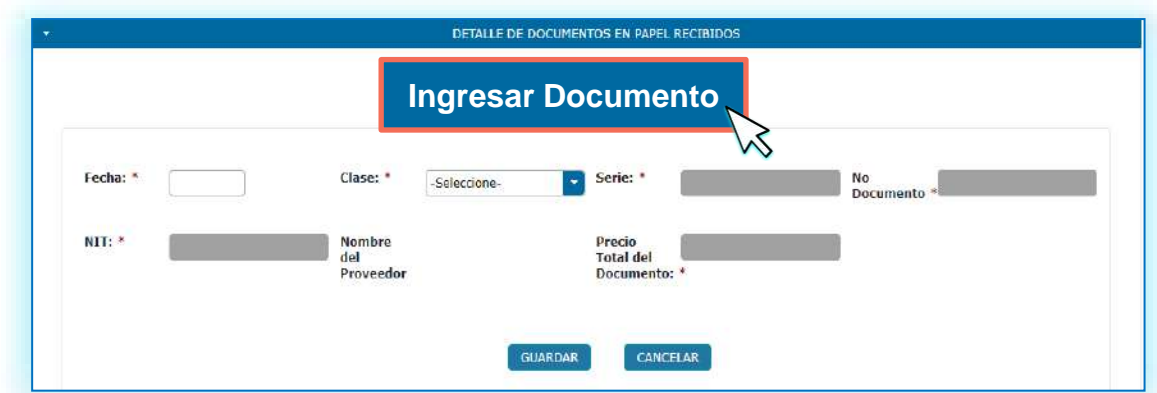

**12** Al finalizar el ingreso de documentos recibidos en **compras y/o servicios adquiridos**, selecciona el botón **CIERRE DE COMPRAS.**

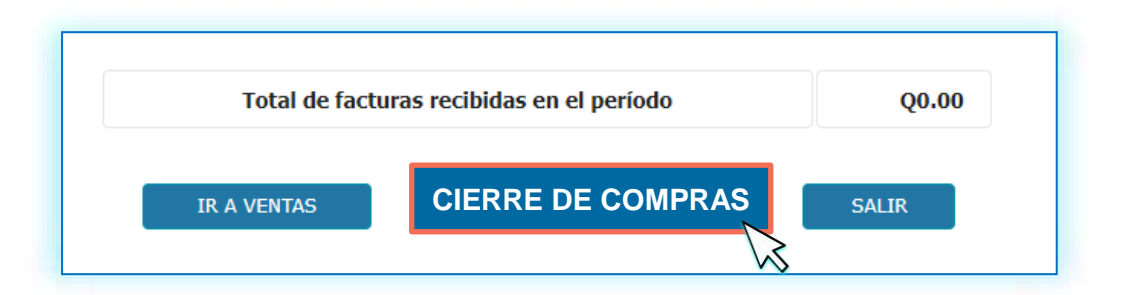

#### **NOTA:**

En caso de no reportar compras para el período, el sistema muestra el mensaje «Usted no ha registrado compras, ¿Desea cerrar compras y/o servicios recibidos sin movimiento?»**,** presione el botón Si para poder continuar con la generación de los libros.

El sistema te muestra el mensaje que a continuación se te muestra, para generar el resumen del libro, presiona «Si».

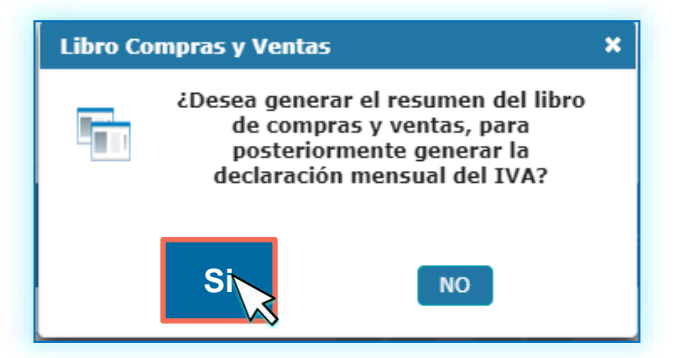

**NOTA:**

Si es la primera vez que usas el libro, el sistema te solicitará que ingreses el número del último folio utilizado, **no podrás modificarlo este datos posterior a su resguardo.**

**14** Se te muestra en la pantalla el **Resumen del Libro de Compras y Ventas Regímenes Especiales del IVA.**

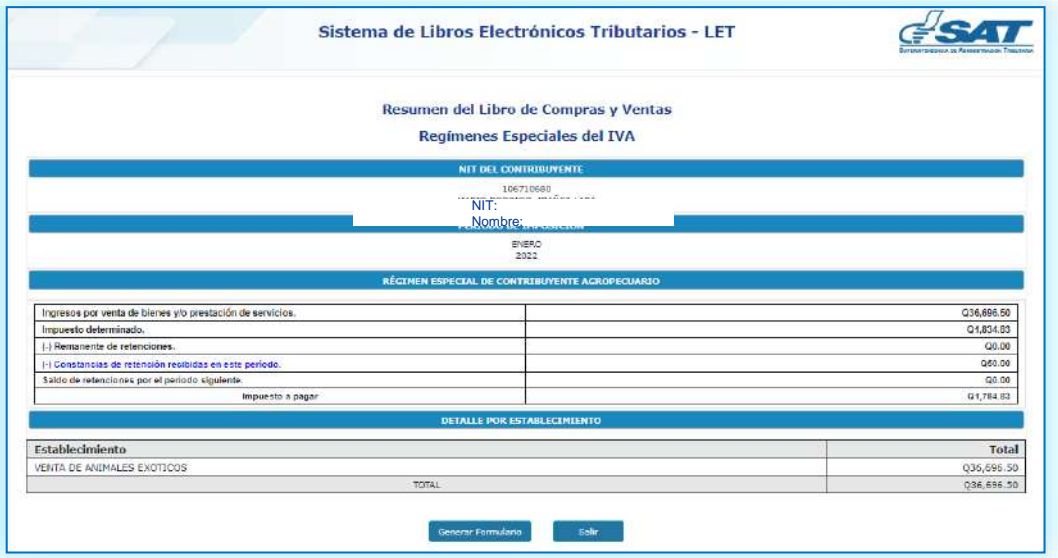

#### **NOTAS:**

- Si cuentas con la declaración del período presentada y solo necesitas tu libro de compras y ventas para tener el registro al día, no debes de generar otro formulario, tu proceso termina con la generación del resumen.
- El sistema detecta las constancias de retención que has recibido en el período y te muestra el rubro, puedes verificar el detalle presionando el texto **Constancias de retención recibidas en este período**.

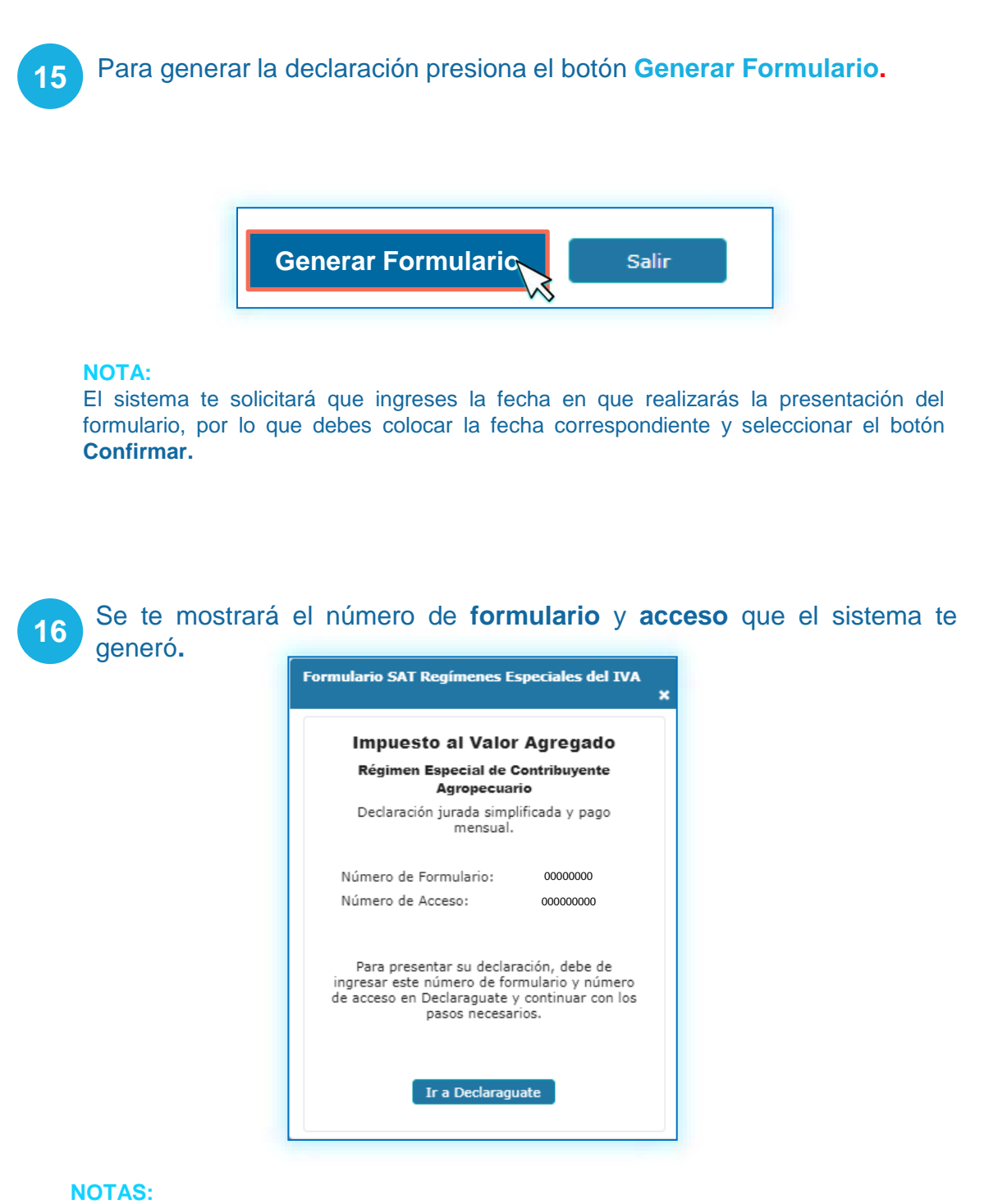

- Si el valor a pagar es igual a cero «0», el sistema te solicitará la fecha de nacimiento o constitución para que puedas presentarlo desde el LET.
- Puedes hacer la presentación en la banca en línea o dirigirte a **Declaraguate** e imprimir la Boleta SAT-2000 y presentarlo en ventanillas bancarias**.**

## Reportes:

- **Libro de Compras y Ventas para Regímenes Especiales**
- **Compras por Proveedores Regímenes Especiales**
- **Ventas por Cliente Regímenes Especiales**

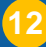

**1** Dentro de tu Agencia Virtual, los Reportes los ubicarás en la opción **Servicios Tributarios.**

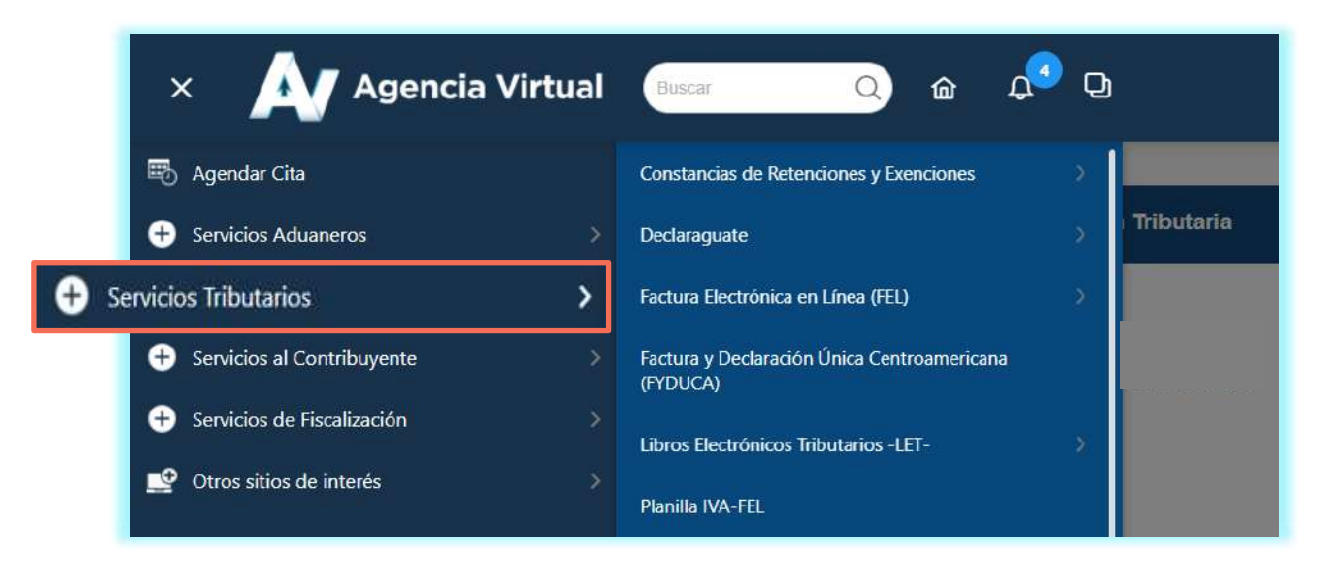

#### **2** Selecciona la opción **Libros Electrónicos Tributarios —LET—.**

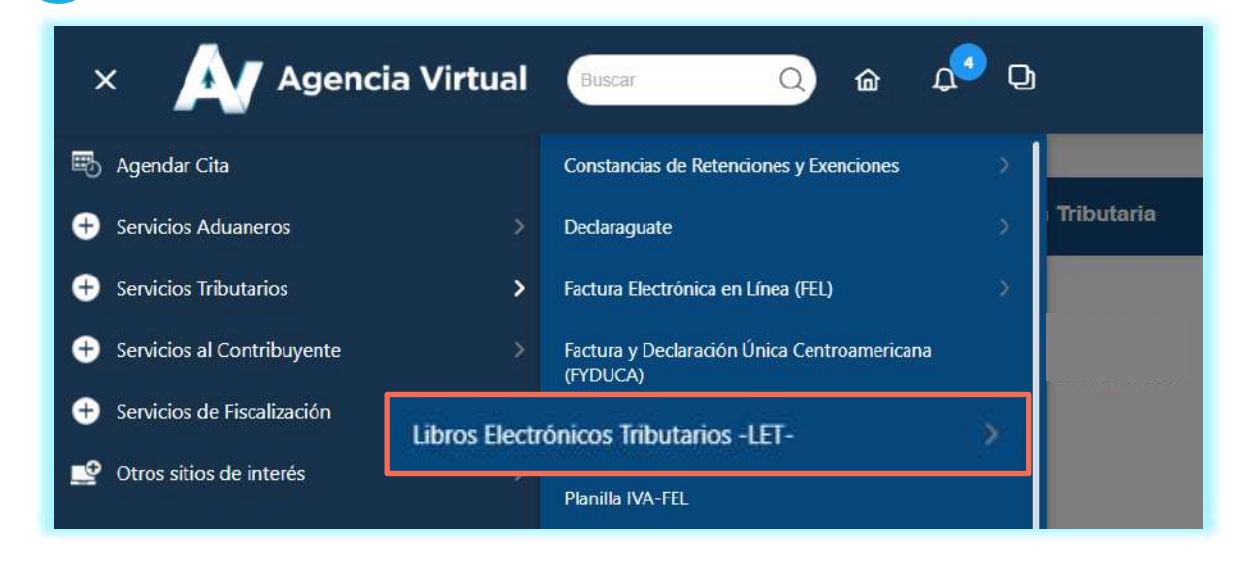

Presiona la opción **LET para regímenes especiales del IVA** y te mostrará los reportes disponibles **Reporte de Libro de Compras y Ventas para Regímenes Especiales, Reporte de Compras por Proveedores Regímenes Especiales, Reporte de Ventas por Cliente Regímenes Especiales,** selecciona el que requieras **.**

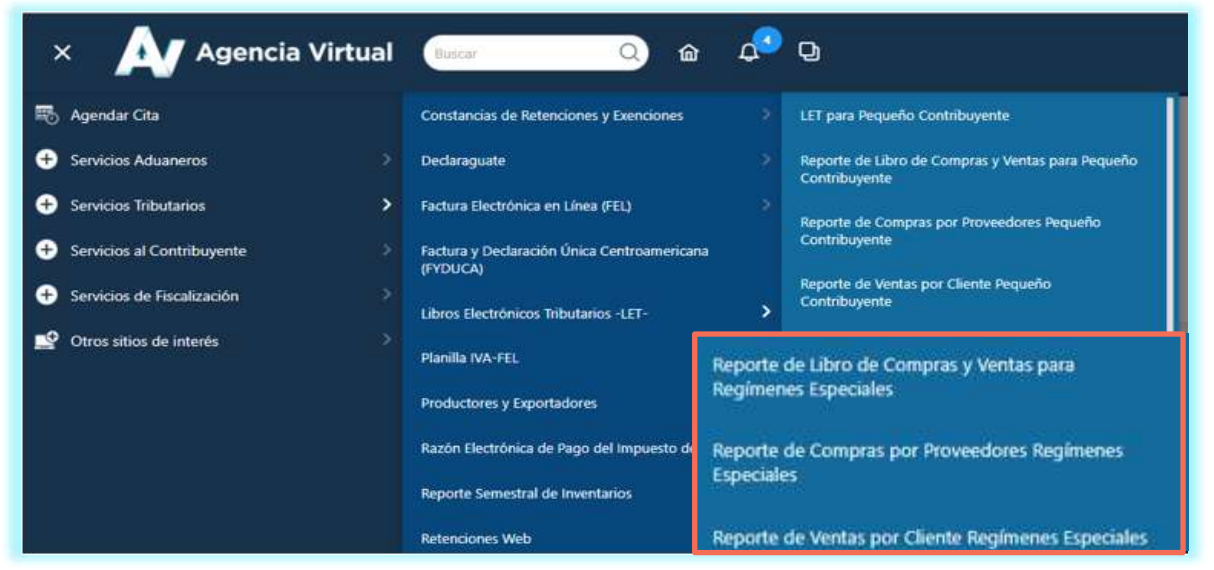

#### Selecciona **Año, Mes** y **Buscar. 4**

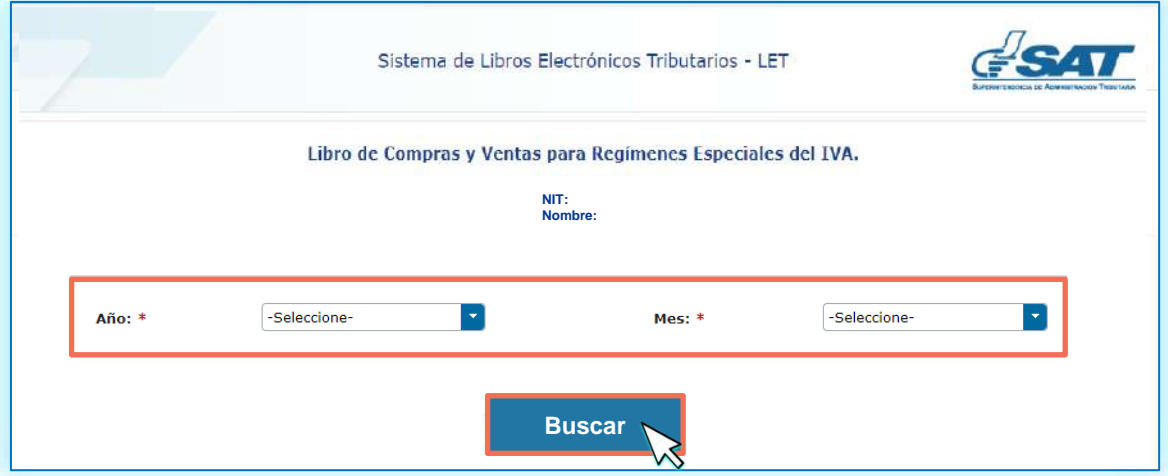

#### **NOTA:**

Únicamente te muestra los años y meses en los que realizaste el cierre y generación del resumen en el ingreso.

Se muestra en la pantalla la información del período seleccionado.

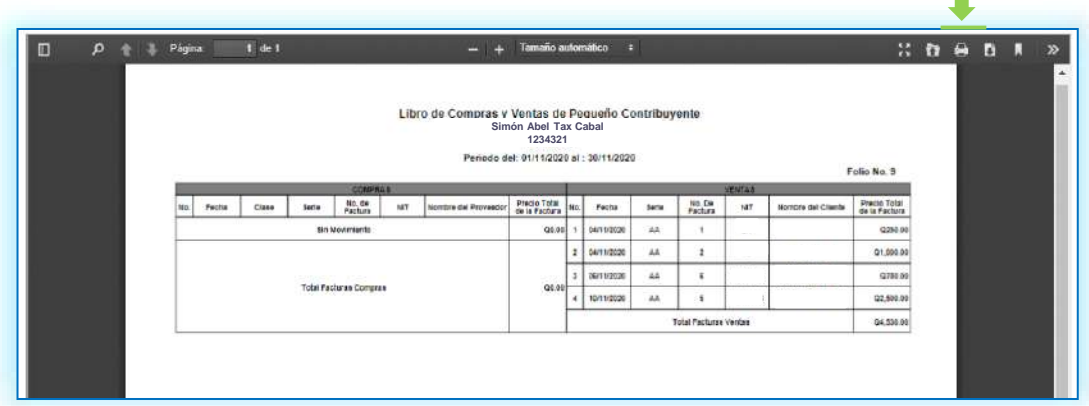

#### **NOTA:**

Para descargar la información, presiona el icono que encontrarás en la parte superior derecha del reporte.

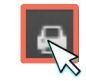

**15**

T.

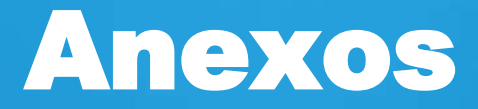

LET para Reg/menes Especiales del IVA

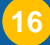

## Glosario

- **Asignación de folios:** Función automática que realiza el sistema LET, reconociendo el número de hojas habilitadas por el contribuyente, de conformidad con el artículo 5 numeral 4 de la ley de Timbres Fiscales y de Papel Sellado Especial para Protocolos.
- **FEL:** Factura Electrónica en Línea.
- **Regímenes Especiales del IVA:** Integrado por:
	- **Especiales del IVA Régimen Especial de Contribuyente Agropecuario**: Persona individual que desarrolle actividades de producción y comercialización en el sector agropecuario, cuyo monto de ventas no exceda los tres millones de Quetzales (Q.3,000,000.00) dentro del año fiscal computado del uno (01) de enero al treinta y uno (31) de diciembre, cuya tarifa aplicable para la determinación del monto a pagar es del 5% de forma mensual. Sus facturas no generan derecho a crédito fiscal y únicamente debe llevar el libro de compras y ventas habilitado por la Administración Tributaria. Capítulo VIII del Decreto 27-92 Ley del Impuesto al Valor Agregado.
	- **Régimen Electrónico de Pequeño Contribuyente y Régimen Electrónico Especial de Contribuyente Agropecuario**: Persona individual para el caso de los que desarrolle actividades de producción y comercialización en el sector agropecuario y persona individual o jurídica para los contribuyentes que se acojan al Régimen Electrónico de Pequeño Contribuyente, quienes deben registrar una cuenta bancaria ante SAT, emitir facturas electrónicas en todas sus ventas y por las cuales no generaran derecho a crédito fiscal. La tarifa aplicable para la determinación del monto a pagar es del 4% de forma mensual si presenta la declaración dentro de los primeros 10 días hábiles del mes inmediato siguiente al mes vencido, posterior a esos días deben de tributar por el 5%. Capítulo IX del Decreto 27-92 Ley del Impuesto al Valor Agregado.

### Si tienes dudas puedes comunicarte por medio de los siguientes canales:

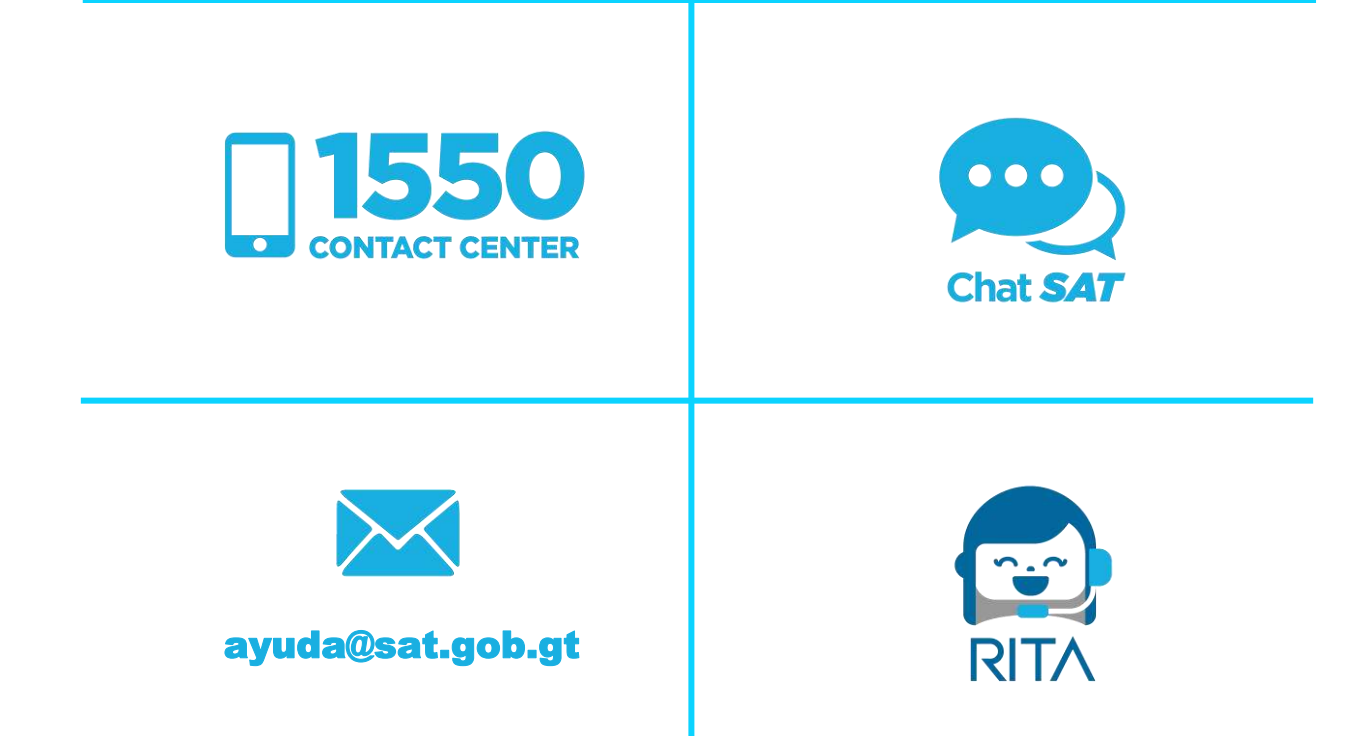

Contribuyendo por el país que todos queremos

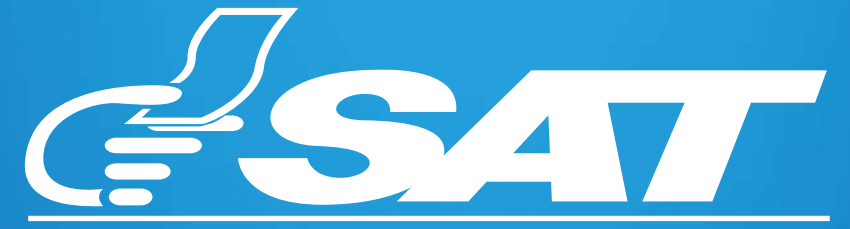

SUPERINTENDENCIA DE ADMINISTRACION TRIBUTARIA

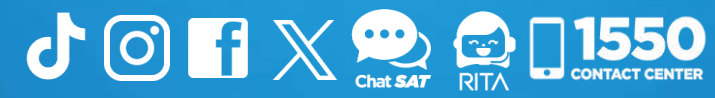